# Administrator Guide to Closing Procedures for the Grade Book

### End-of-Year Grade Book Procedures

Once the grading window opens, it is imperative schools ensure teachers have posted Semester 2 grades to the report card. This checklist has been developed to assist administrators with steps required to ensure teachers have properly posted grades.

- $\Box$  Ensure all teachers have posted grades prior to the last teacher work day by running the *Grades Report*.
- Require all teachers to provide a copy of the *Grades Report* (all sections) prior to check out.
- Verify each student has a posted grade for the term using the *Grades Report*.
- (Optional) A *Teacher Class Record Book Verification* form is available (see page 3) should schools choose to request teachers complete it prior to check-out.

Please keep in mind, the grade book is a legal record and teachers must post grades for all students prior to checking out. If teachers do not post grades to the term, it will be the administrator's responsibility to open the grading window to post grades. Quick Vids are available for each of the following reports identified below at [training.ccsd.net](file://///0099-win-s01/AARSI/Shared%20Divsion%20Documents/Assessment/Grade%20Book/training.ccsd.net) > Quick Vids > Campus for Administrators.

# Helpful Reports: Grades Report

The Grades Report will assist administrators in determining if teachers have posted grades for a desired term.

From the Index tab, expand *Grading & Standards*, *Reports*, and select *Grades Report*.

- 1. Select the *Grade* level(s) desired.
- 2. Choose the *Grading Term(s)* (Elementary will select "Y").
- 3. *Select Teachers* (one, multiple, or "All").
- 4. Select *Teacher* in the *Group By* section. This will produce a report by teacher that includes all students. Leave the *Display term dates* and *Display section dates* checked.
- 5. Select the desired *Standard/Grading*  **Tasks** (select the appropriate semester).
- 6. To verify all grades have been posted, select *All Grades/Scores*. This report displays all posted grades and scores for the selected grading task(s)/standard(s).
- 7. Select *Generate Report*.

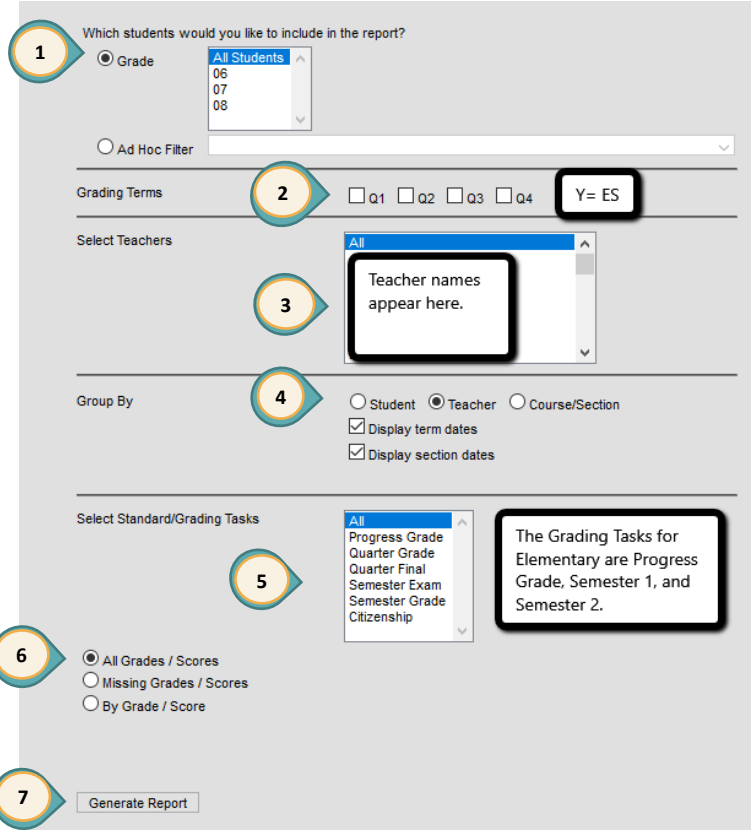

## Helpful Reports: Transcript Auditing Report

This report will enable you to compare the grade on the transcript with the grade in the grade book.

**1**

#### **Transcript Auditing Report**

- 1. From the Index tab, expand *Grading & Standards*, *Reports*, and select *Transcript Audit*.
- 2. Check the fields to be audited (by default *grade* and *comments* are checked).
	- **If grade** is checked, the report provides a list of students that have a grade/score in the teacher's grade book that is different than the grade/score on the transcript record and/or if a transcript record has been modified on the student *Transcript* tab.
	- **If comments** is checked, the report provides a list of students that have a comment in the grade book that is different than the comment on the transcript record and/or if a transcript record has been modified on the student *Transcript* tab.
- 3. Select *Generate Report*.

#### $\triangle$   $\mathbf{H}$   $\Theta$   $\Theta$  Log  $\circ$ **Transcript Auditing Rep** Search Index This report will compare the transcript data with the source Grading data<br>and lists the differences in score and comments. Fees Trading & Standards Course Masters Which fields do you want to be audited? Auto Grade **2**  $\sqrt{\mathbb{Z}}$  grade **Comments Grading Window** Generate Report **3** Course Catalogs **Course Group Credit Groups Grading Tasks** Score Groups & Rubrics Standards Bank  $\bullet$  Reports Class Rank Course Credit Course Standards Cumulative Labels Grade Book Usage **Grades Report** Grading Setup Audit Report Card **Standards Alignment Student Credits** Torm CPA **Transcript Audit 1**

#### **Example**

This example was generated by only selecting the *grade* box.

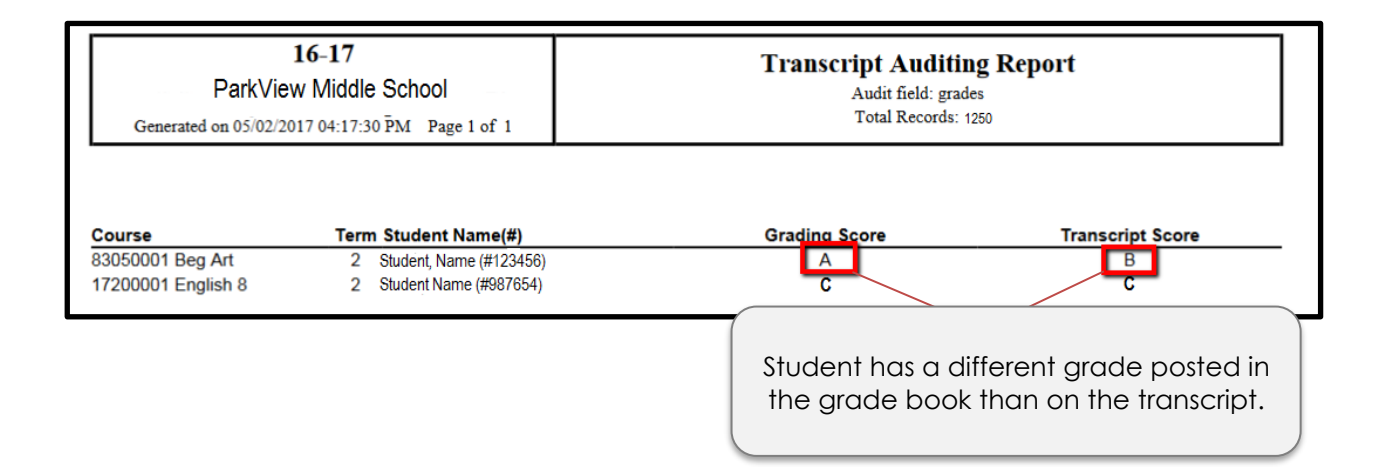

# CLARK COUNTY SCHOOL DISTRICT

# TEACHER CLASS GRADE BOOK VERIFICATION

I certify that I have reviewed and verified the contents of my class grade book for the school year 2018-2019.

School Name

Teacher Name

Teacher Signature

Date

CCSD Regulation 5113.1 III (A)

Retention and Maintenance of Class Record Books – Teachers' class record books are a part of the Clark County School District's official records and must be maintained for a minimum of five full years.

### Grades Report

This report assists teachers in determining if grades have posted for a desired term. At the end of the school year, this report may be especially helpful to verify teacher grade books are complete.

#### **Grades Report**

- 1. From the *Instruction* menu, select *Reports*.
- 2. Under *Grade Book*, select *Grades Report*.
- 3. Verify the *Term* and select the desired *Section*.
- 4. Leave the *Display Term Dates* and *Display Section Dates* checked.
- 5. Determine how you want the report organized and make a selection in the *Group By* section.
- 6. Choose the *Grading Term(s)* (Elementary will choose "Y").
- 7. Select the desired *Tasks/Standards* by highlighting the appropriate task. To close the school year, elementary teachers will select *Semester 2*. Secondary teachers will select *Semester Grade*.
- 8. Place a check by each student to include in the *Select Students* section.
- 9. Select *Generate Report* at the top of the page.
- 10. Repeat for additional sections as needed.

This example report shows these students have a posted grade in Reading for Semester 2. If a student has a missing grade, return to the grade book and post to the appropriate term.

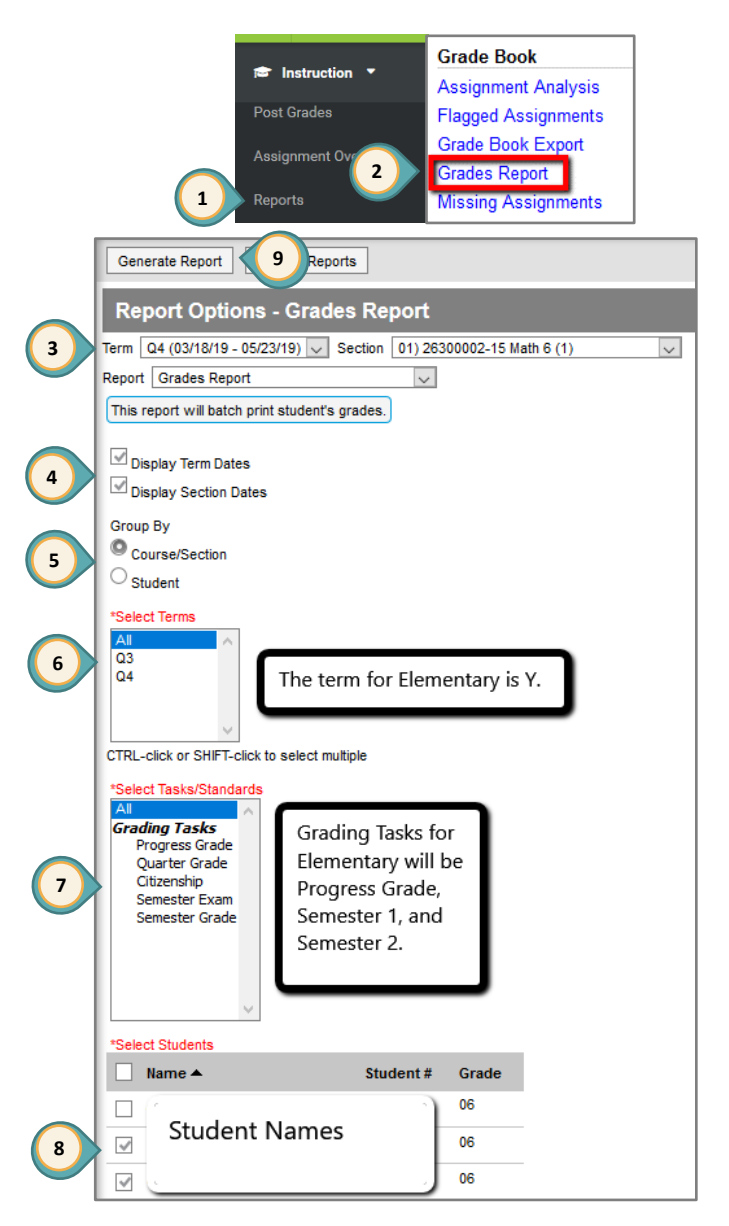

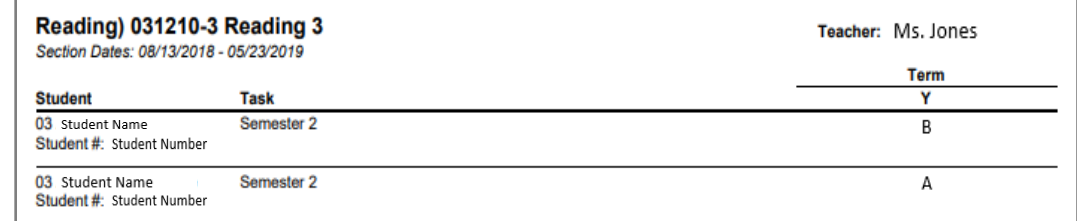

Curriculum, Instruction, and Assessment Unit Assessment, Accountability, Research, and School Improvement Division Assessment Department

April 2019 Page 4 of 4